## **CIRS Motion Control – Upgrade Instructions**

- 1. Download *CIRS Motion Control (last version#).zip* and unzip/uncompress it to a folder called *CIRS Motion Control (last version#)* in a known location.
- 2. Open the unzipped/uncompressed folder and check that it contains all the installation required files, respectively:
	- *MotionControlSetup.msi*
	- *Setup.exe*
	- *Install\_TrioPCMotion\_1\_2\_9\_2.exe*

(**Note:** If *MotionControlSetup.msi* or/and *Setup.exe* /are missing please contact CIRS; if *Install\_TrioPCMotion\_1\_2\_9\_2.exe* is missing please disregard its absence as this file is required for new installations only).

- 3. Go to *START – Control Panel – Add or Remove Programs* (Windows XP) or *Programs and Features* (Windows Vista).
- 4. Identify program called *Motion Control* and select *Remove* (Windows XP) or *Uninstall* (Windows Vista). Use the uninstall wizard to complete the process.
- 5. Unzip/uncompress *Motion Control 1.0.4.zip* to a folder called *Motion Control 1.0.4 in a known location.* Open *Motion Control 1.0.4 folder*.
- 6. Select and start *Setup.exe* file and follow the onscreen instructions to complete the installation of the new version.
- 7. Identify the *CIRS Motion Control shortcut* placed automatically on desktop and start the *CIRS Motion Control* software.
- 8. Go to *Help – About* and verify that the version of the software listed in the *About CIRS Motion Control box* matches the version of the software, which was last installed.

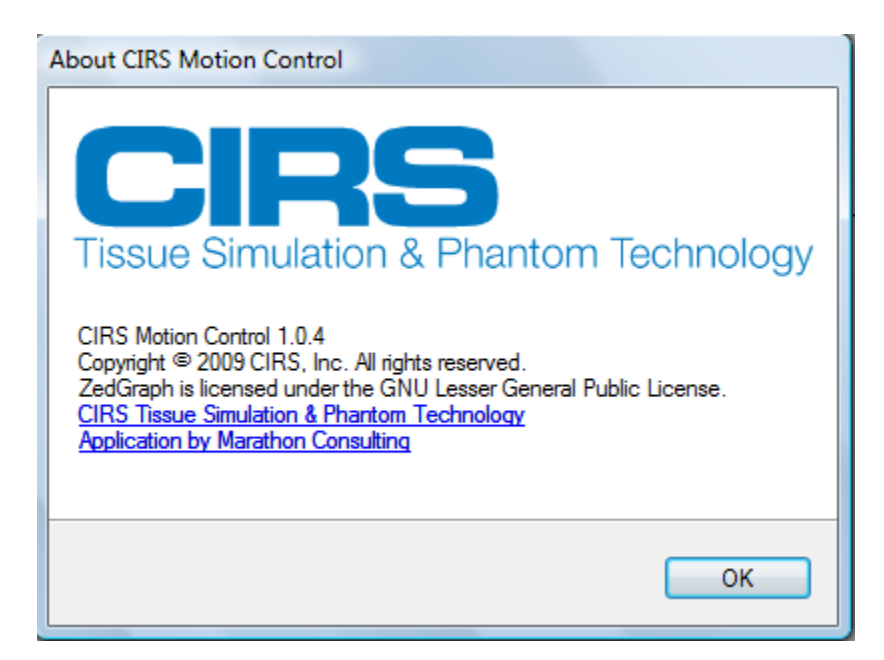